かむ朱印(ベータテスト版)公開のお知らせ

時期リリースバージョンのベータテスト版の公開を開始しました。 ベータテスト参加希望のお客様はベータテスト登録画面より登録をお願い致します。

## ・ベータ版利用可能機能

- ・写真登録が4枚まで可能になりました。
- ・神社仏閣データを別パッケージに分割しました。 (かむ朱印β版1.2.0の利用については別途データパックが必要となります。)
- ・GPS検索画面の地図上のマーカー画面で、現在地から近い順にリスト表示 ができるようになりました。
- ・バックアップ復元がワンボタンで作業可能になりました。
- ・霊場データが現在の約1.5倍になりました。
- 神社 約3万 → 約3万5千 寺院霊場 82霊場 → 240霊場
- 七福神霊場 100場 → 170霊場

## 利用に際しての注意事項

- ・インストール前に、事前のデータバックアップは必ず行って下さい。
- ・旧バージョンの参拝帳データは、そのまま利用可能です。

登録手順

1. PlayStoreより、「かむ朱印」のダウンロードページに行く

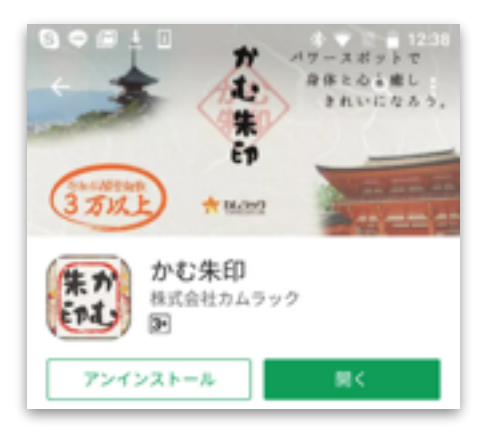

2,ページ下部に記載されている、べータ版を使ってみるの「登録する」ボタンをタップ 登録手続き完了まで、数分お待ち下さい。

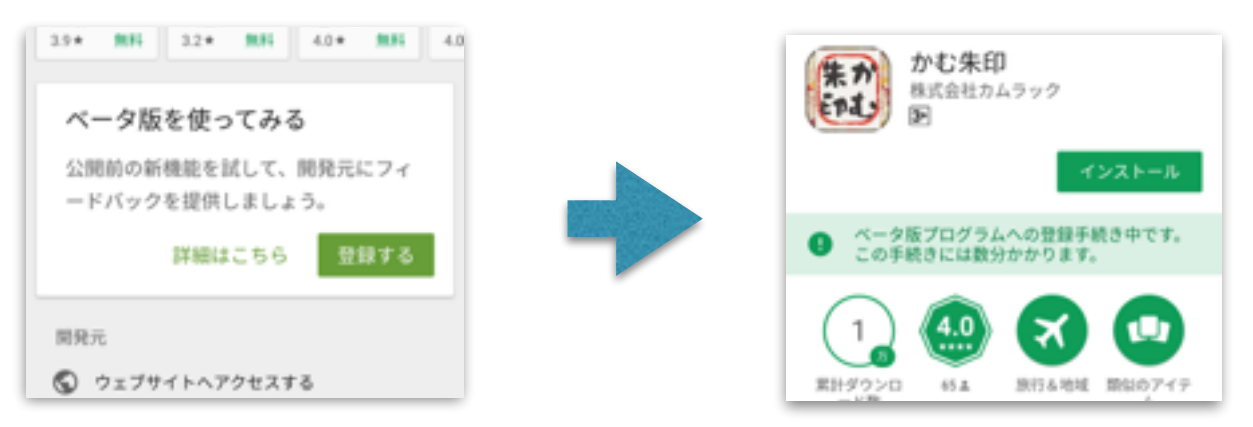

3,登録が完了すると「かむ朱印(ベータ版)」がインストール可能となります。

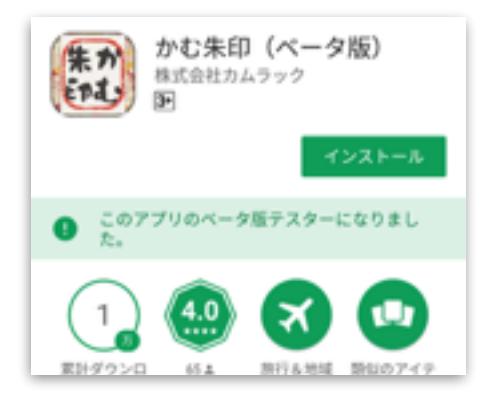

 4,端末にインストールされた、「かむ朱印」を起動します。 霊場データパックのインストールダイアログが表示さます。

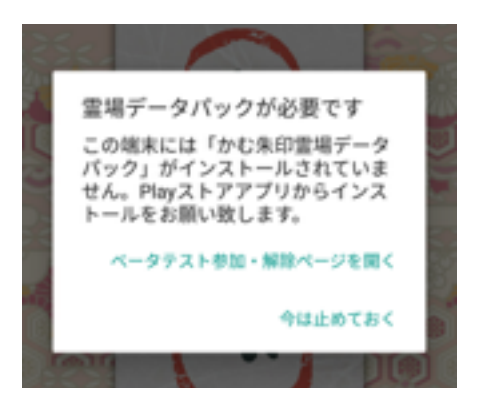

ベータテスト参加・解除ページを開くをタップします。

5,テスト版の入手の中ほどにある、「GoogglePlayからダウンロード」をタップすると、 かむ朱印 霊場データパックのダウンロードページに遷移します。 表示された「かむ朱印 霊場データパック(ベータ版)」をインストールしてください。

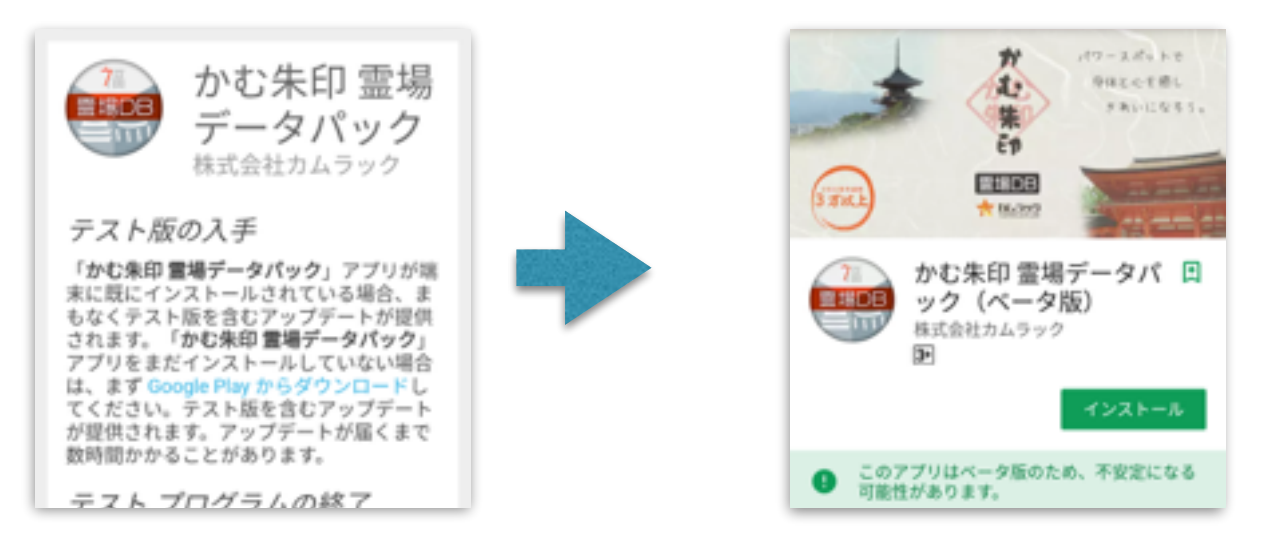

- 6, データパックをインストール後、「かむ朱印」を起動すると、4項で表示された画面が 表示されたままとなっていますので、「かむ朱印」を再起動します。
- 7,かむ朱印再起動方法 画面下部に表示されている、四角のボタンをタップ アプリをスワイプさせ、終了させてください。

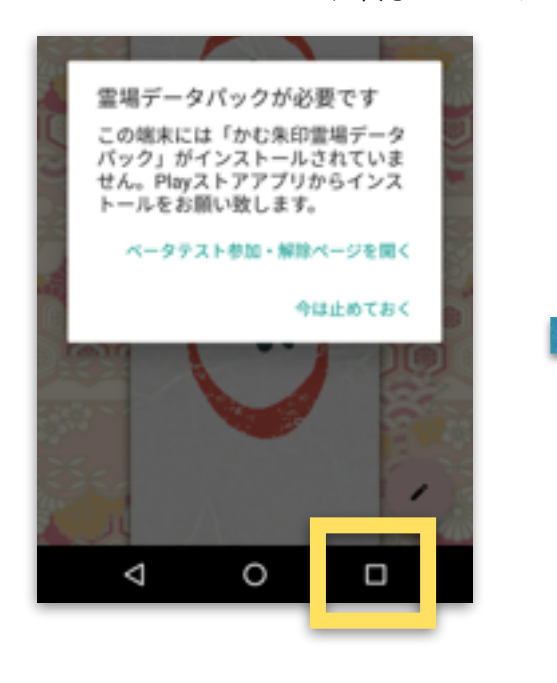

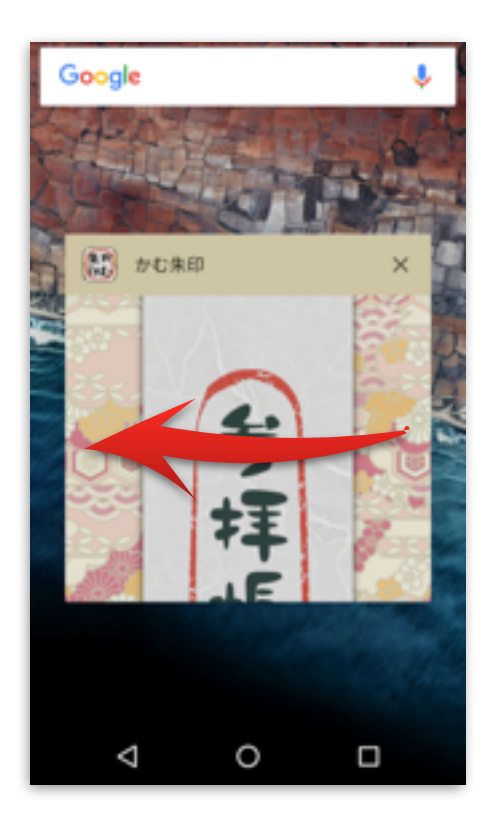

8,再度、かむ朱印を起動させると利用可能となります。

旧バージョンに戻したい場合については、ベータテストの解除をおこなってください。 また解除を行った場合については、必ずアプリを削除し、入れ直しを行って下さい。

ベータ版利用時にバックアップした複数枚の画像ファイルにつきましては、 1.2.0以前のデータに戻すことは出来ません、ご注意下さい。

ベータテスト版での不具合がございましたら、弊社へご連絡下さい。 今後とも、よろしくお願い致します。